#### **Cadastro de Diretor(a) pela Secretaria de Educação**

### **PNLD Digital**

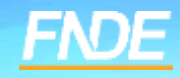

## **Cadastro PNLD DIGITAL**

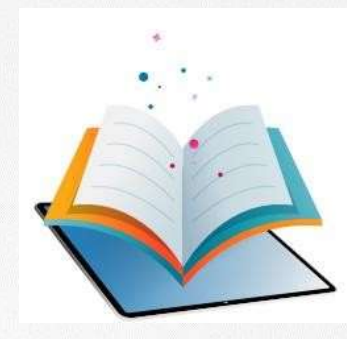

- A plataforma PNLD Digital é o novo sistema que será utilizado para todas as ações relacionadas ao PNLD.
- √ O sistema pode ser acessado no seguinte endereço eletrônico <https://pnlddigital.fnde.gov.br/login>
- O acesso ao sistema é feito com o CPF e senha pessoal e intransferível.

#### **Acessando o sistema**

- $\checkmark$  Para solicitar cadastro, acesse o sistema em [https://pnlddigital.fnde.gov.br/login.](https://pnlddigital.fnde.gov.br/login)
- $\checkmark$  As escolas devem solicitar cadastro em "Gestor de Unidade de Ensino".
- Ao solicitar cadastro no PNLD Digital, se o Gestor de Unidade de Ensino não receber o link de liberação de acesso ao sistema, a Secretaria de Educação / Diretoria de Ensino precisará verificar o cadastro do diretor e atualizar, se necessário.

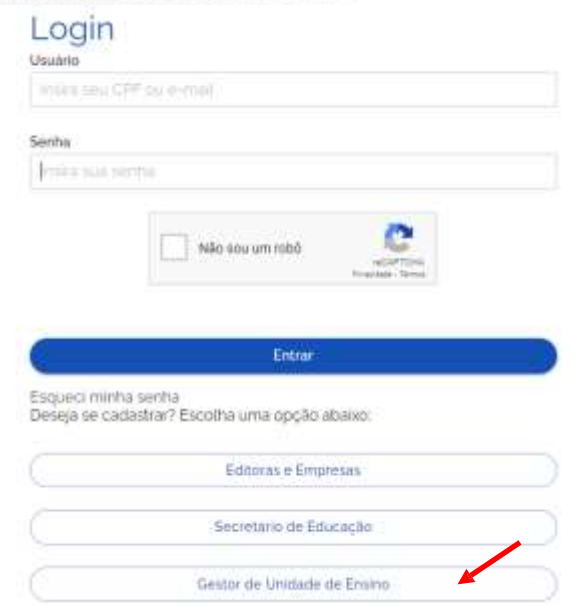

 O Diretor que **já possui cadastro no PNLD Digital**, ao solicitar novo acesso como gestor de unidade de ensino, o sistema apresentará a seguinte mensagem:

Alerta! Não foi possível efetuar sua solicitação, pois já existe acesso vigente, ou solicitação de acesso pendente **de aprovação. Entre em contato com Representante de rede para sanar a pendência.**

 Nesse caso, o diretor da escola deverá verificar com a Secretaria de Educação/Diretoria de Ensino se o cadastro está atualizado.

Se os dados estiverem corretos, basta clicar em "Esqueci minha senha" na página inicial do sistema.

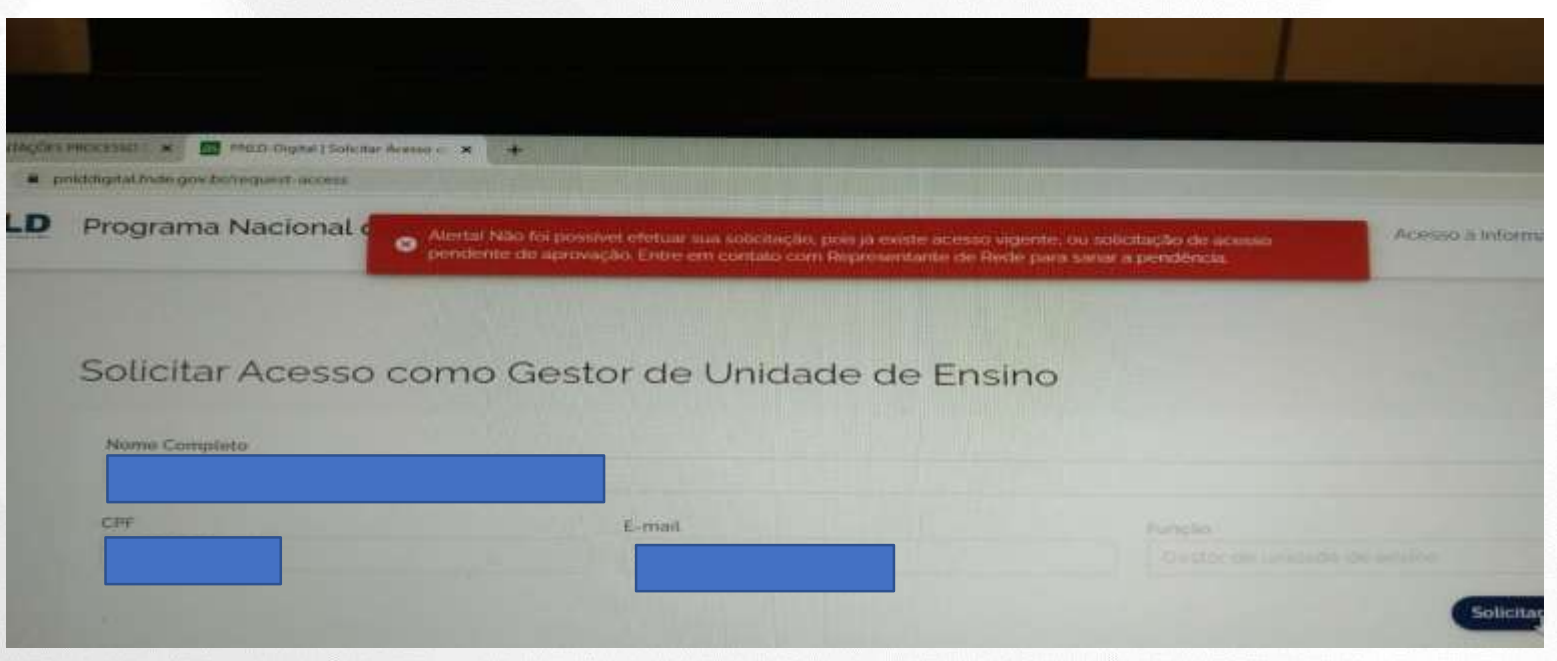

 O(A) Diretor(a) que não está vinculado a uma escola no PNLD Digital, ao solicitar acesso como gestor de unidade de ensino, o sistema apresentará a mensagem:

Diretor(a), não há nenhuma escola vinculado ao seu CPF. Entre em contato com a equipe da sua Secretaria de Educação, para que ela ø atualize o seu cadastro no sistema

 Nesse caso, a Secretaria de Educação/Diretoria de Ensino deverá vincular o(a) diretor(a) à escola em que ele atua.

- O primeiro acesso do gestor da escola é concedido somente após a Secretaria de Educação/Diretoria de Ensino atualizar no perfil da escola os dados cadastrais do atual diretor.
- Somente após essa atualização o Diretor pode solicitar acesso clicando em *"Gestor de Unidade de Ensino."*
- $\checkmark$  Após atualização, basta clicar em salvar.

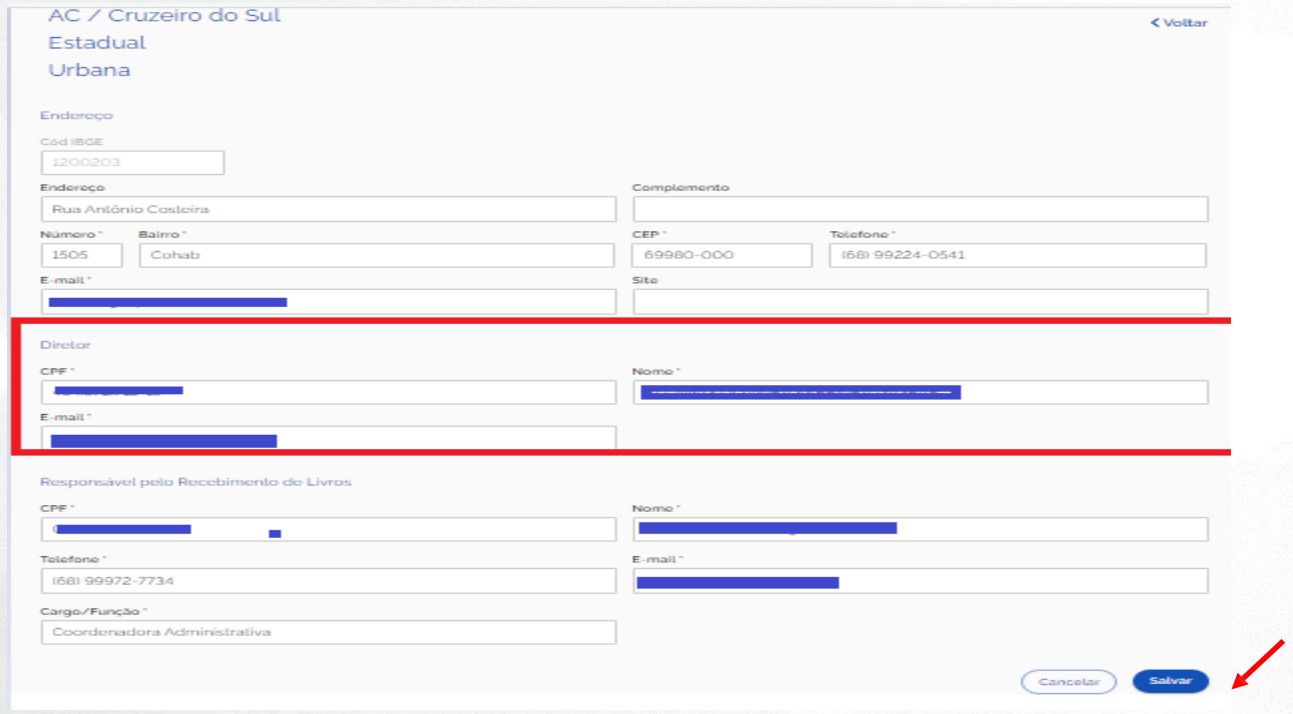

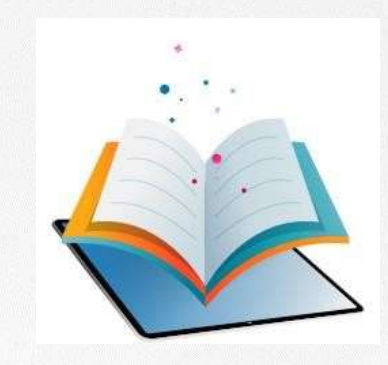

# **Acessando o Sistema Diretor(a)**

#### **Acessando o sistema**

 Após a atualização realizada pela Secretaria/Diretoria de Ensino, o diretor deve clicar em Gestor de Unidade de Ensino, na página inicial do sistema.

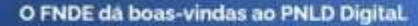

Esta é a nova forramenta que auxiliara o FNDE e seus parcoiros na garantia do direito de todos os estudantes e professores a livros e materiais de qualidade, no âmbito do PNLD, colaborando para a methoria continua da educação publica brasileira.

Para comultar os editais do PNLD, basta scessar o portal do FNDE, clicando aqui.

Para crientações gerais sobre o Programa, bem como ações voltadas a escolas e moies de ensino, basta acessar o portal do FNDE, clicando agui.

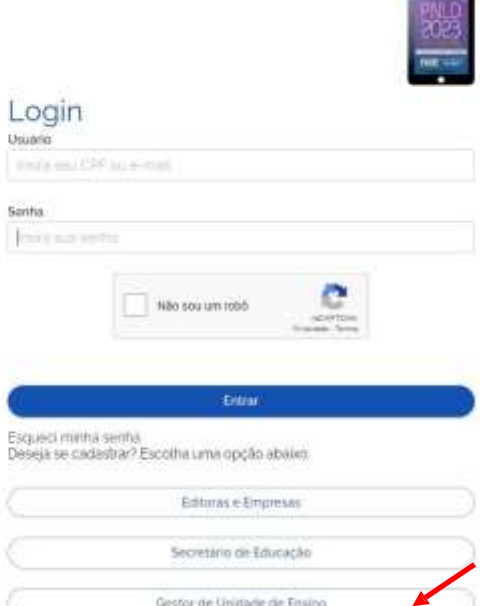

- Ao clicar em "Gestor de Unidade de Ensino", o diretor será direcionado para a tela "Termos de Uso".
- O diretor deve aceitá-lo antes de prosseguir.

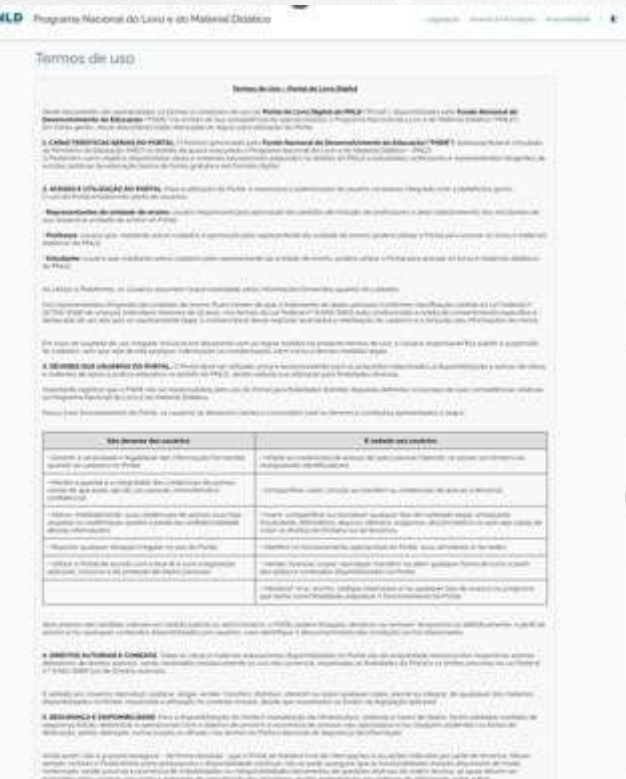

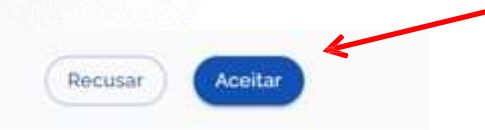

#### **Acessando o sistema**

 O diretor deve preencher os dados solicitados e clicar em "Solicitar Acesso". Atenção ao e-mail informado! O email do(a) diretor(a) deverá ser o mesmo cadastrado pela Secretaria de Educação/Diretoria de Ensino no perfil da escola.

Solicitar Acesso como Gestor de Unidade de Ensino

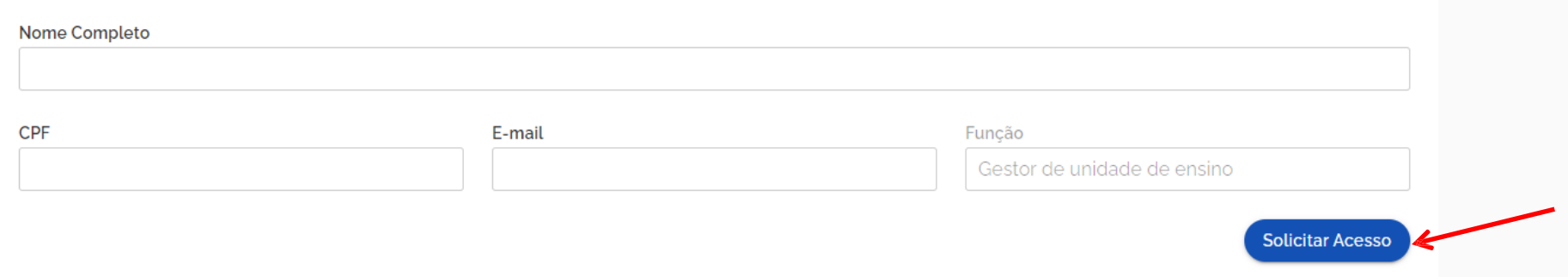

 Se os dados informados forem os mesmos cadastrados pela Secretaria/Diretoria no cadastro de diretor, o Sistema PNLD Digital validará as informações do diretor. Um e-mail de notificação será encaminhado para o e-mail do diretor cadastrado no sistema.

PNLD Programa Nacional do Livro e do Material Didático

Legislação Acesso à Informação Acessibilidade

Quase lá!

Sucesso Você receberá um e-mail de notificação quando a sua solicitação de acesso for aprovada.

#### **Identificação do Gestor**

O gestor da escola receberá um link por e-mail para liberação do acesso ao Sistema PNLD Digital.

[PNLD Digital] Solicitação aprovada de acesso

Prezado(a) Gestor(a),

Informamos que seu acesso ao PNLD foi aprovado. Para acessar o sistema, clique no link abaixo: https://digi.hmg.apps.rnp.br/reset-password/316d93f4-147b-4d2a-b6f3-9bd8b0116766

Mensagem automática, enviada por: PNLD Digital Não responder

#### **Identificação do Gestor**

#### **Importante!**

- Por questões de segurança, o link recebido por e-mail para acesso ao *PNLD Digital* tem duração de apenas **4 horas**, expirando sua validade findado esse prazo.
- Se o link for acessado no período de quatro horas o usuário receberá o e-mail abaixo. Ao Clicar no link contido no e-mail será direcionado ao sistema para registro da senha de acesso.

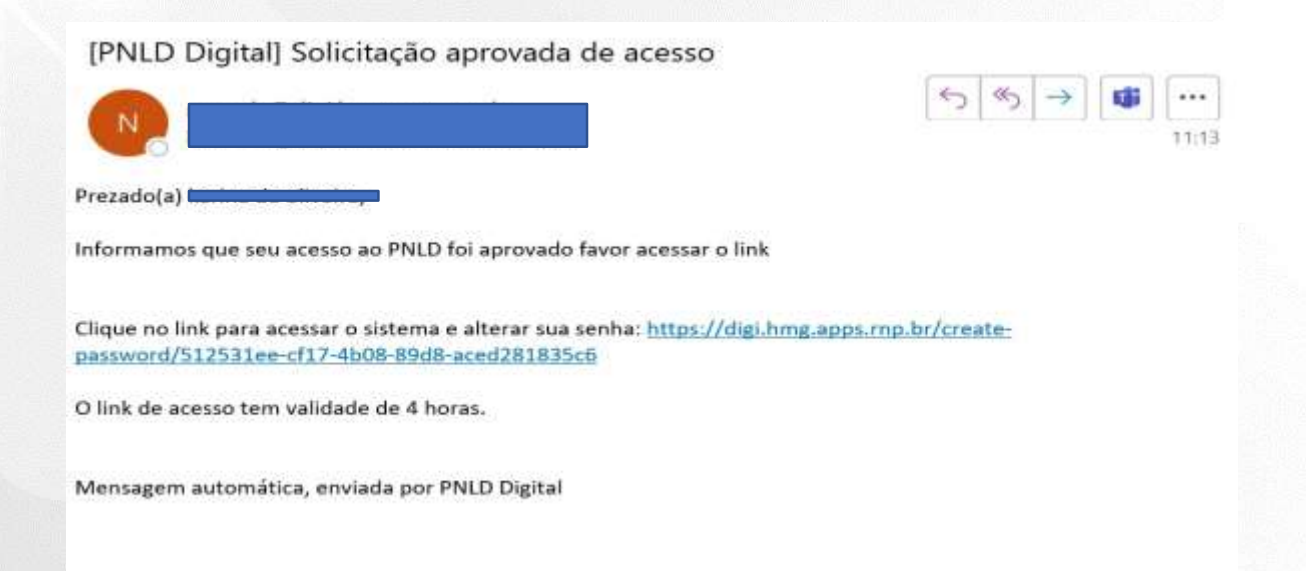

Ao acessar o link recebido por e-mail, o(a) diretor(a) deverá cadastrarsenha de acesso ao PNLD Digital.

É importante atentar para os critérios exigidos para a criação das senhas, que devem ter obrigatoriamente:

- uma letra minúscula;
- uma letra maiúscula;
- um número;
- um caractere especial; e
- 11 caracteres no mínimo.
- Se todos os critérios não forem respeitados, o botão SALVAR não será habilitado.

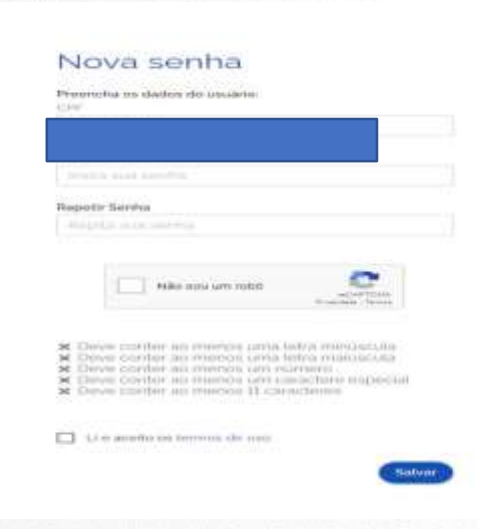

 No cadastro será solicitada uma etapa de recuperação de senha. As respostasinformadas serão necessárias para recuperação de senha caso o(a) diretor(a) esqueça a senha do sistema.

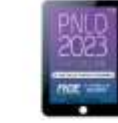

#### Perguntas e respostas

Escolha e responda as duas perguntas abaixo para prosseguir:

Escolha perguntas que possa lembrar facilmente a resposta, pois esse processo será crucial para recuperação de senha no futuro.

#### Pergunta 1

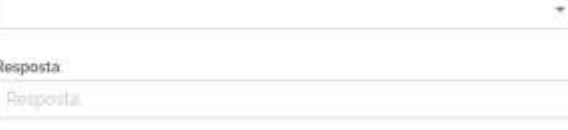

Pergunta 2

Resposta

Pesposta.

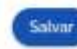

 Após o cadastro da senha, o gestor da unidade de ensino já pode acessar o PNLD Digital em <https://pnlddigital.fnde.gov.br/login> com seu CPF e a senha cadastrada.

#### O FNDE dá boas-vindas ao PNLD Digital.

Esta é a nova ferramenta que auxiliará o FNDE e seus parceiros na garantía do direito de todos os estudantes e professores a livros e materiais de qualidade, no âmbito do PNLD, colaborando para a melhoria continua da educação pública brasileira.

Para consultar os editais do PNLD, basta acessar o portal do FNDE, clicando aqui

Para orientações gerais sobre o Programa, bem como ações voltadas a escolas e redes de ensino, basta acessar o portal do FNDE, clicando aqui.

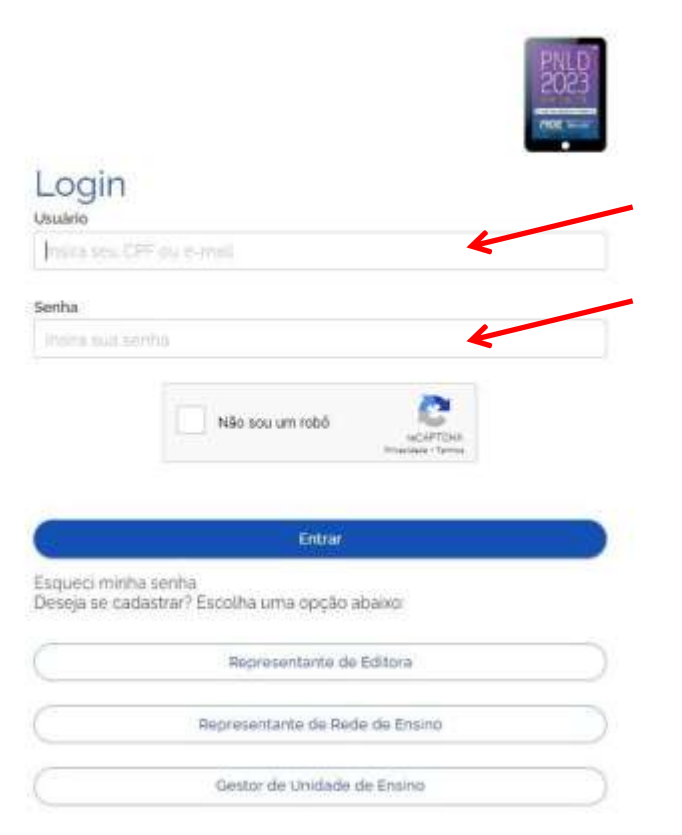

Ao acessar o sistema, o(a) diretor(a) visualizará a escola à qual ele é vinculado.

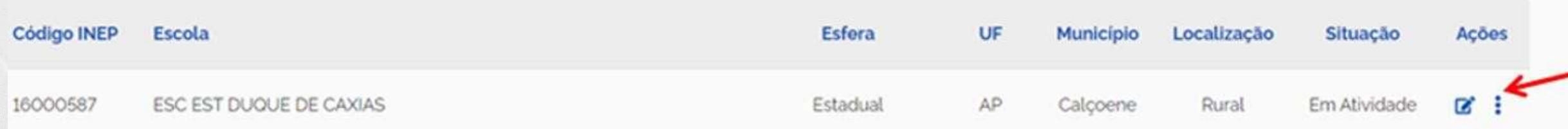

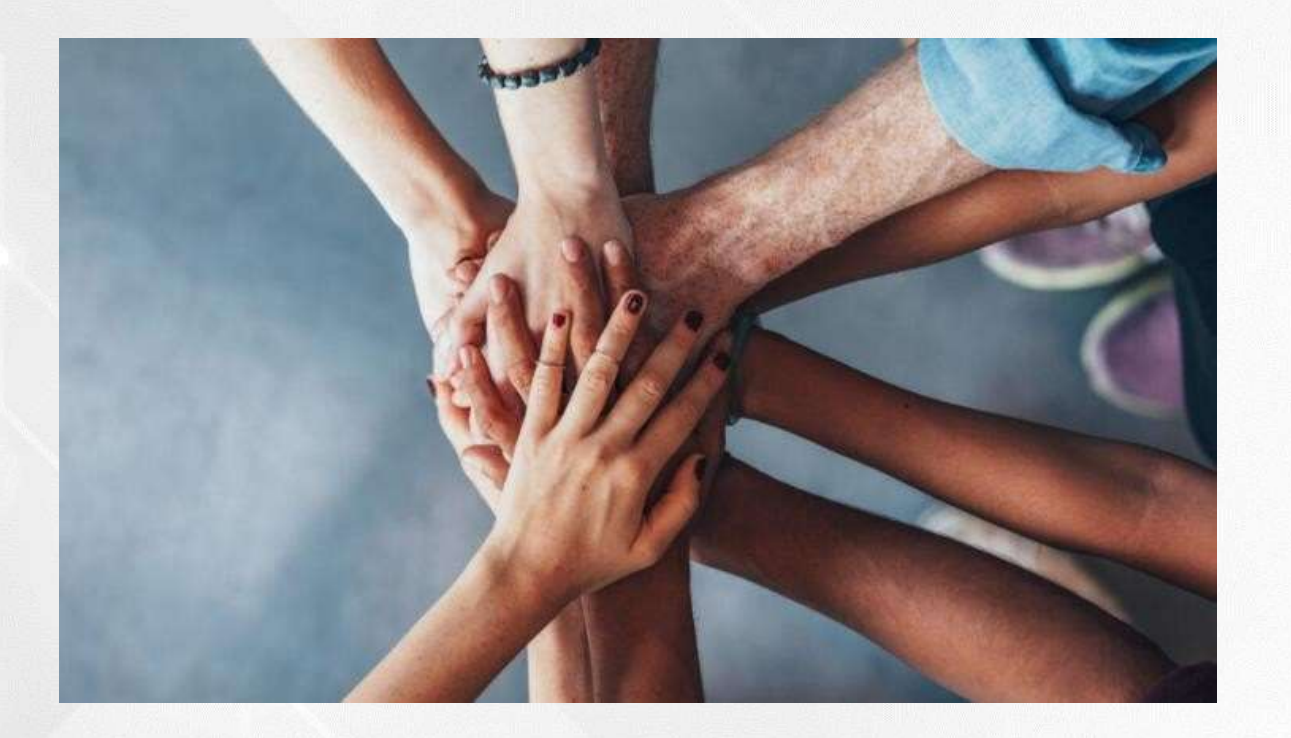

• Portal do FNDE:

<https://www.gov.br/fnde/pt-br/acesso-a-informacao/acoes-e-programas/programas/programas-do-livro>

•Dúvidas: [livrodidatico@fnde.gov.br](mailto:livrodidatico@fnde.gov.br)